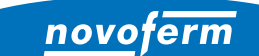

**Intelligent Door Solutions** 

**Garagentor-Systeme und Türen** Objekttüren und Zargen Industrietor-Systeme Verlade- und Logistiksysteme

# **EINRICHTUNG MEDIOLA® SMARTHOME-STEUERUNG**

The second with the second second

INSTALLATION UND KONFIGURATION

mediola

 $\overline{\mathbb{Z}}$ 

 $\mathbb{Z} \boxtimes \mathbb{Z}$ 

 $\mathbb{Z}$ W

OD

 $\infty$ 

ROLLLADEN

www.novoferm.de

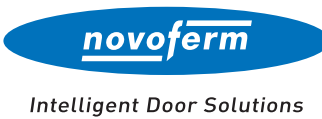

#### INHALTSVERZEICHNIS

EINRICHTUNG MEDIOLA® SMARTHOME-STEUERUNG

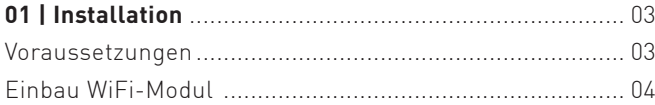

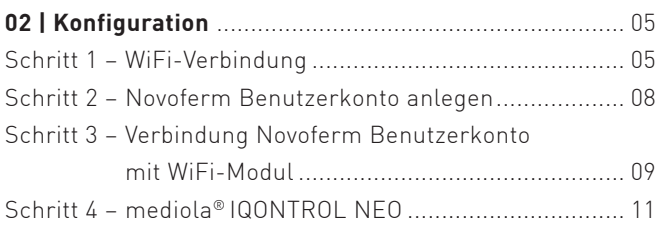

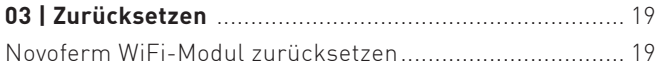

# INSTALLATION

Um ein Garagen-Sektionaltor über Sprachbefehle oder eine App zu bedienen sind die folgenden Komponenten für die Installation notwendig.

### VORAUSSETZUNGEN

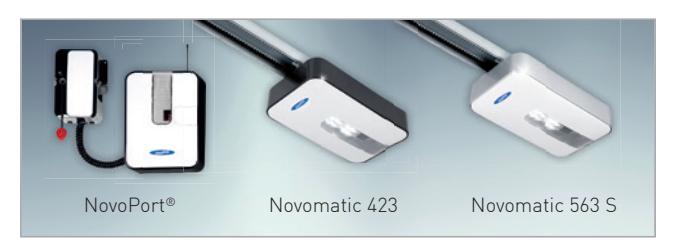

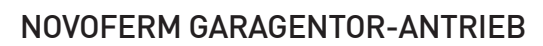

Der Novoferm Antrieb wird in der Garage installiert und dort mit dem Novoferm WiFi-Modul verbunden.

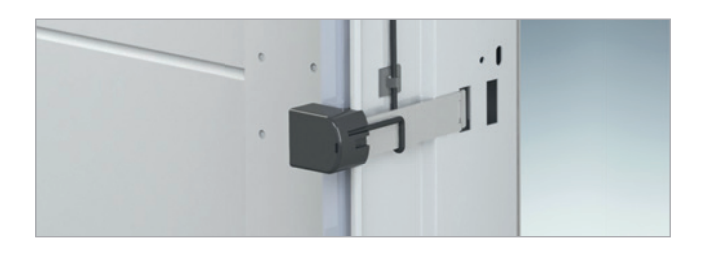

### LICHTSCHRANKE FÜR GARAGENTORE

Bei Torsteuerung mit App bzw. bei Nichteinsicht des Tores benötigt die Toranlage eine Lichtschranke, welche Hindernisse erkennt und den Schließvorgang automatisch unterbricht.

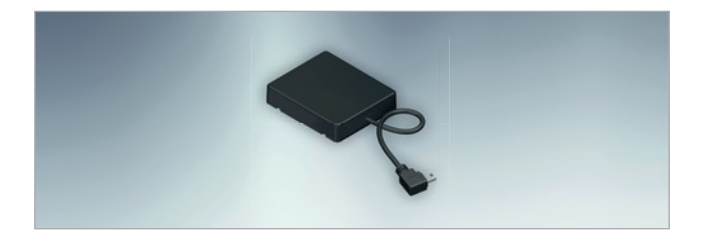

#### NOVOFERM WIFI-MODUL

Das Novoferm WiFi-Modul wird über eine Mini-USB-Schnittstelle am Garagentor-Antrieb angeschlossen. Es stellt die Verbindung zum Router her.

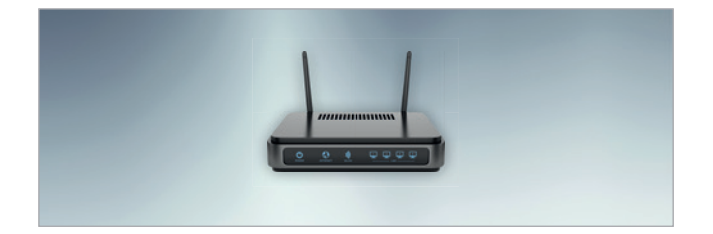

### STANDARD ROUTER

Der handelsübliche Router wird im Haus angeschlossen. Wer bereits über einen Router für die Verbindung zum Internet verfügt, kann diesen nutzen.

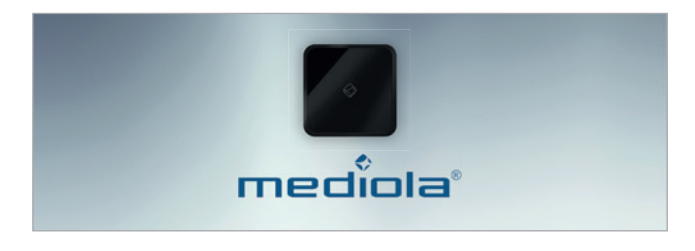

#### SMARTHOME-ZENTRALE

Für die herstellerübergreifende Steuerung von SmartHome-Geräten (inklusive Novoferm WiFi-Modul) wird ein mediola® AIO Gateway benötigt.

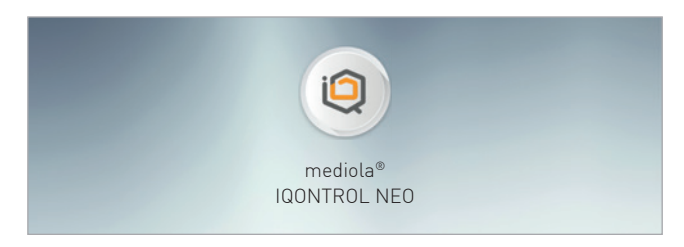

#### APP

Das SmartHome-System kann konfiguriert und das Garagen-Sektionaltor per App bedient werden. Auch die Integration der Amazon Alexa- oder Google Home-Systeme ist möglich.

# INSTALLATION

Nach der Installation des Garagen-Sektionaltores und des Antriebes durch einen qualifizierten Novoferm Vertriebspartner, kann das Novoferm WiFi-Modul mit dem Antrieb verbunden werden.

### EINBAU NOVOFERM WIFI-MODUL

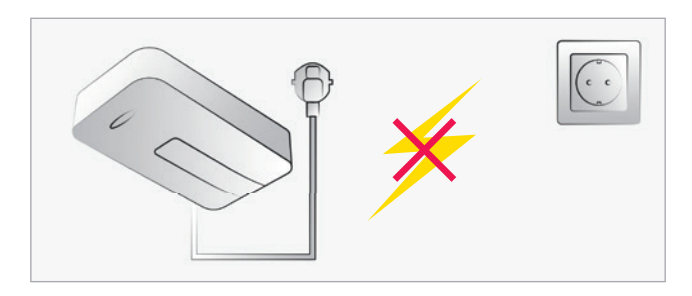

### STROM TRENNEN

Trennen Sie die Stromversorgung des Garagentor-Antriebes bevor Sie mit den weiteren Schritten fortfahren.

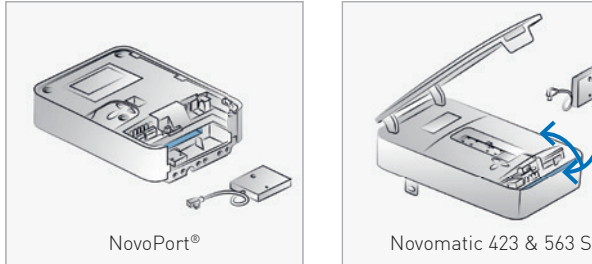

 $\sqrt{2}$ 

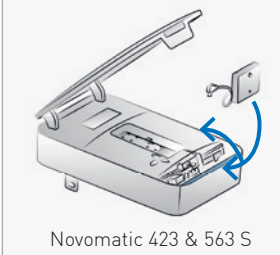

#### VERBINDUNG UND VERSTAUUNG WIFI-MODUL

Öffnen Sie die Abdeckung des Garagentor-Antriebes. Schließen Sie das Novoferm WiFi-Modul an die Mini-USB-Schnittstelle an und verstauen Sie das Modul in dem dafür vorgesehenem Fach.

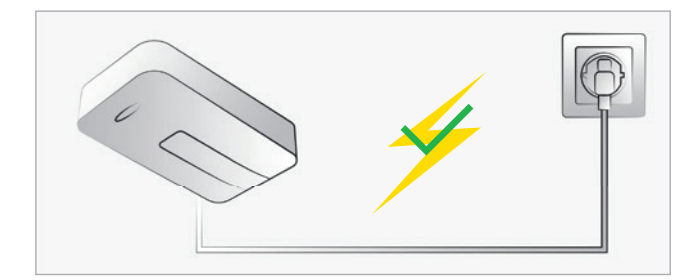

### STROM ANSCHI IFSSEN

Nachdem Sie das Novoferm WiFi-Modul verbunden und die Abdeckung des Garagentor-Antriebes geschlossen haben, können Sie die Stromversorgung wieder herstellen. Hinweis: Nach dem Verbinden erstellt das Novoferm WiFi-Modul für einen begrenzten Zeitraum automatisch einen WiFi-Hotspot.

#### APP EINRICHTEN

Folgen Sie den Schritten auf den nächsten Seiten, um die App einzurichten und die Konfiguration abzuschließen.

**SCHRITT 1** SCHRITT 2 SCHRITT 3 SCHRITT 4

Sobald Sie die Installation des Novoferm WiFi-Moduls abgeschlossen haben, können Sie mit der Einbindung in Ihr Heimnetzwerk beginnen. Bitte folgen Sie der nachfolgenden Schritt-für-Schritt-Anleitung.

### SCHRITT 1: WIFI-VERBINDUNG

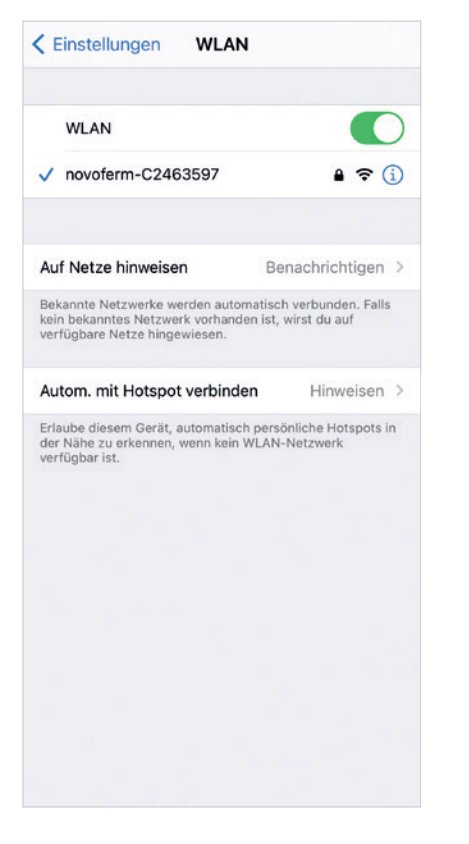

#### SCHRITT <sub>1</sub>1

Öffnen Sie die WiFi-Einstellungen Ihres Smartphones/ Tablets und verbinden Sie sich mit Ihrem Novoferm WiFi-Modul. Der WiFi-Netzwerkname lautet "novoferm-", gefolgt von den letzten 8 Ziffern der Seriennummer.

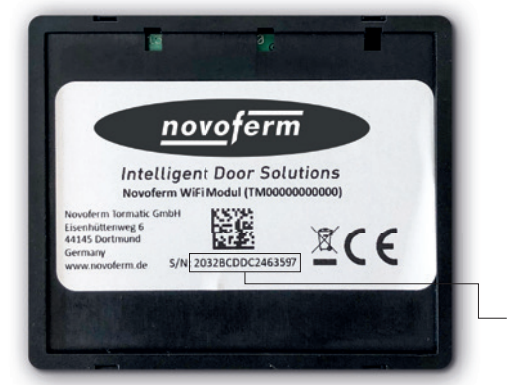

Die Seriennummer befindet sich auf der Rückseite des WiFi-Moduls.

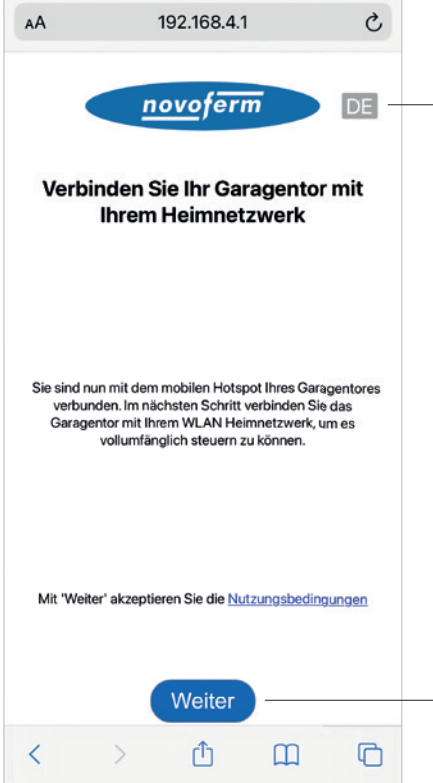

#### SCHRITT 1.2

Öffnen Sie Ihren Internetbrowser auf Ihrem Smartphone oder Tablet. Gehen Sie auf onboard.novoferm.com oder geben Sie die IP-Adresse 192.168.4.1 ein.

Wählen Sie Ihre Sprache.

- Durch Drücken von "Weiter" werden Sie zum WiFi-Menü Ihres Smartphones oder Tablets weitergeleitet.
	- Sie benötigen Ihr WiFi-Netzwerk-Passwort.

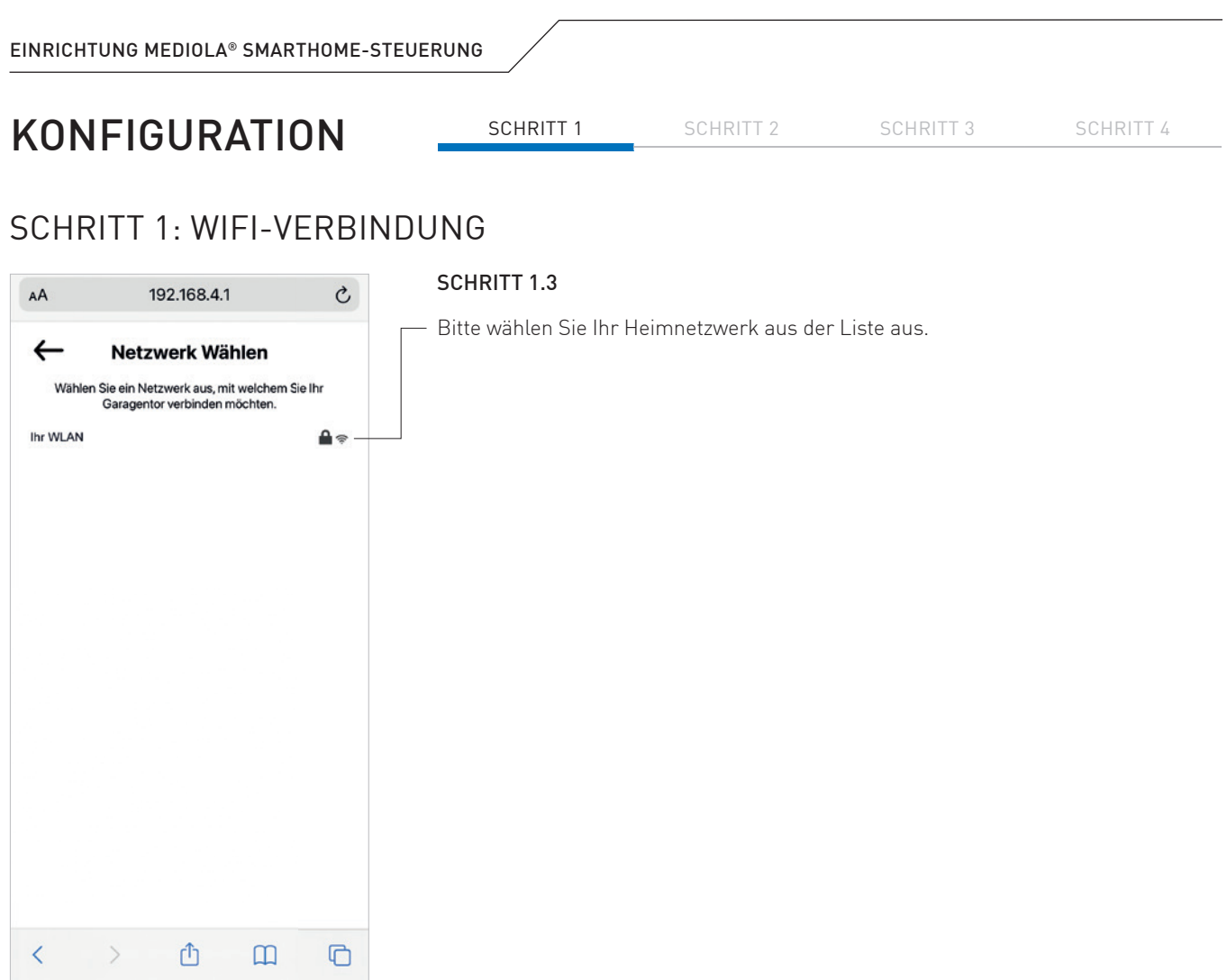

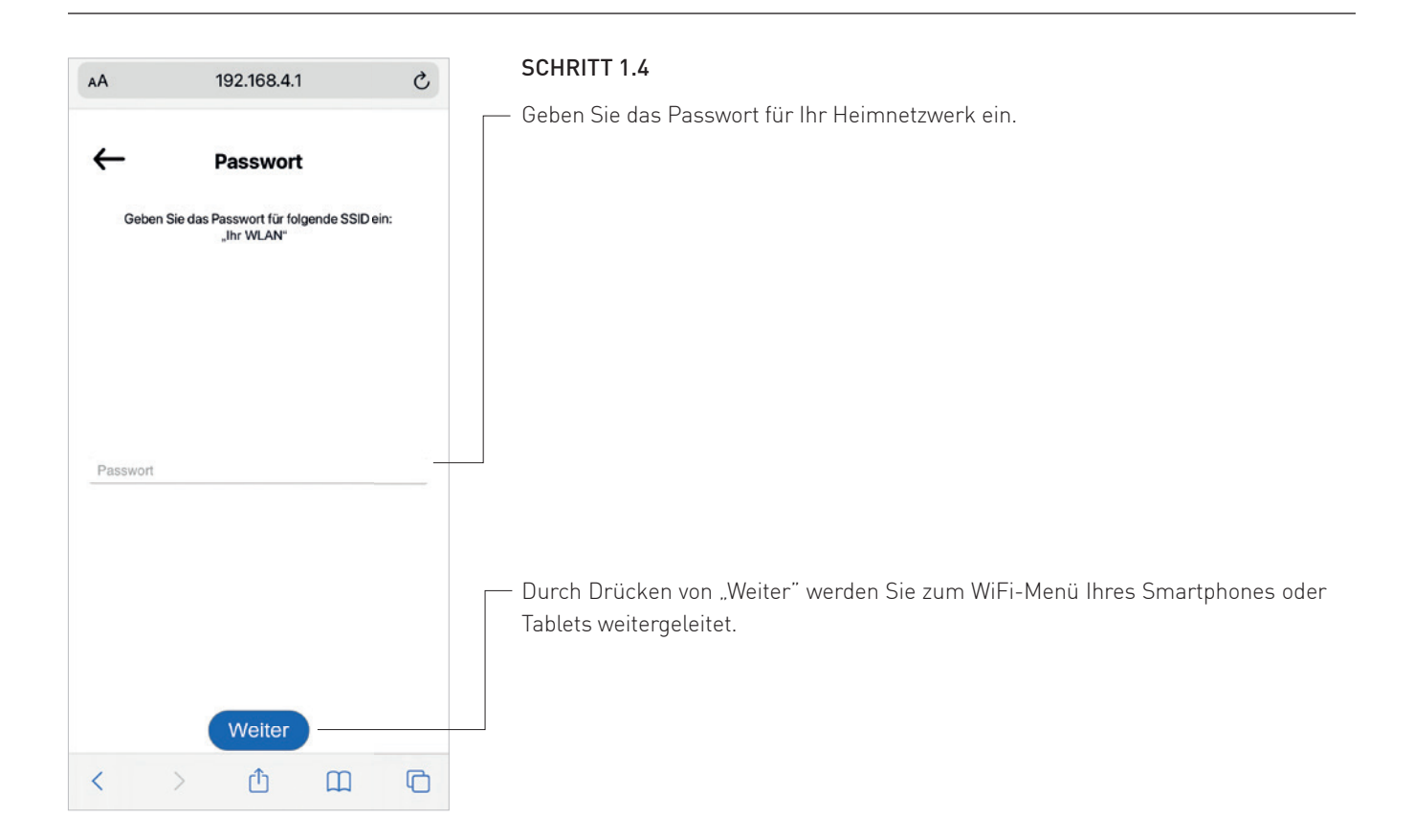

**SCHRITT 1** SCHRITT 2 SCHRITT 3 SCHRITT 4

### SCHRITT 1: WIFI-VERBINDUNG

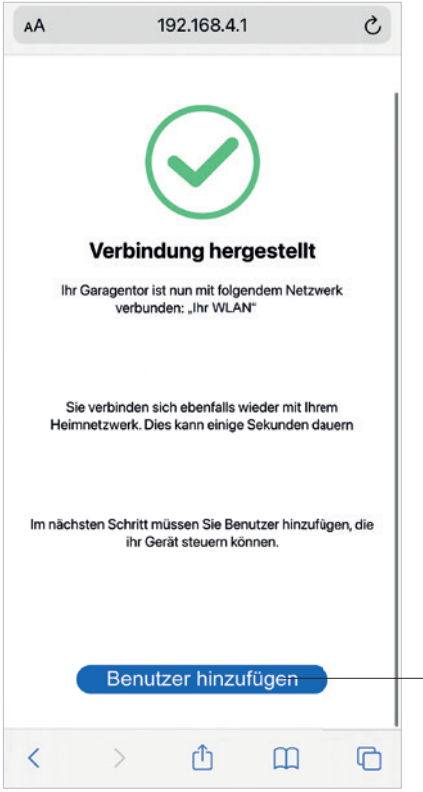

#### SCHRITT 1.5

Ihr Novoferm WiFi-Modul ist nun erfolgreich mit Ihrem Heimnetzwerk verbunden.

Fahren Sie fort, um ein neues Novoferm-Konto zu erstellen. Drücken Sie auf den Button "Benutzer hinzufügen" und Sie werden zum Anmeldeprozess weitergeleitet, um Ihr persönliches Konto im Novoferm-System zu erstellen.

Die weitergeleitete URL lautet: https://tormatic.eu.auth0.com

### SCHRITT 2: NOVOFERM BENUTZERKONTO ANLEGEN

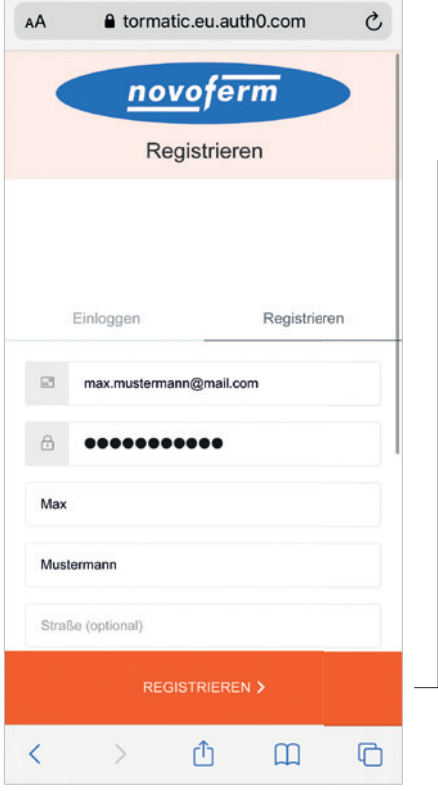

#### SCHRITT 2.1

Melden Sie sich im Novoferm-System an und legen Sie Ihre Zugangsdaten an, geben Sie Ihre E-Mail Adresse und Passwort etc. ein.

Klicken Sie unten auf "REGISTRIEREN" und Ihr Konto wird erstellt und Ihre Daten werden sicher gespeichert. Sie werden zur Autorisierung Ihres Novoferm WiFi-Moduls (Garagentor Smart) an Ihr soeben erstelltes Profil (E-Mail Adresse) weitergeleitet.

 Aus Sicherheitsgründen werden Ihre persönlichen Daten getrennt von Ihrem Novoferm WiFi-Modul gespeichert!

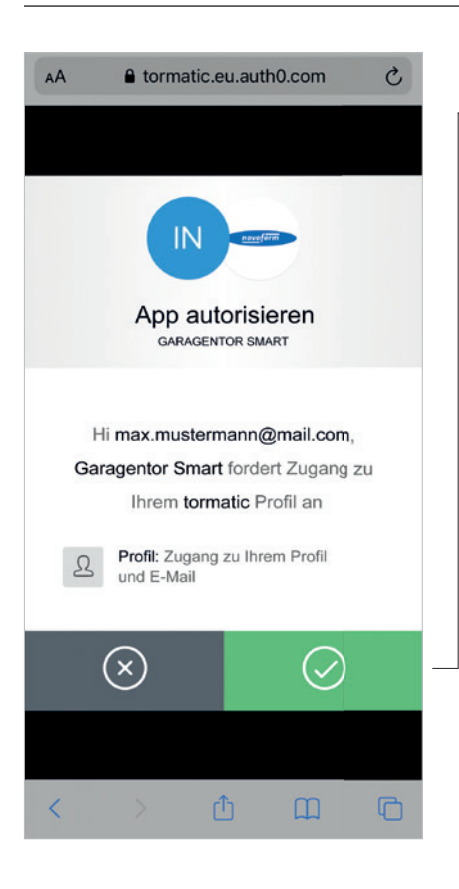

#### SCHRITT 2.2

Mit dem Betätigen des grünen Buttons autorisieren Sie die Verbindung zwischen Ihrem Novoferm-Konto (E-Mail-Adresse) und Ihrem Novoferm WiFi-Modul (Garagentor Smart).

Sie werden weitergeleitet an: https://smart-garage-door.net um Ihr Novoferm WiFi-Modul mit Ihrem Account zu verbinden.

Nach der Anmeldung erhalten Sie eine Bestätigungs-E-Mail, um Ihr Novoferm-Benutzerkonto zu verifizieren.

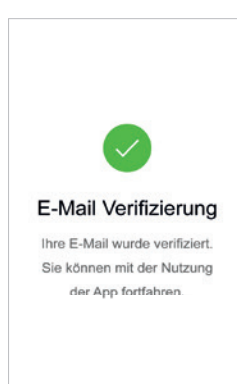

SCHRITT 1 SCHRITT 2 SCHRITT 3 SCHRITT 4

### SCHRITT 3: VERBINDUNG NOVOFERM BENUTZERKONTO MIT WIFI-MODUL

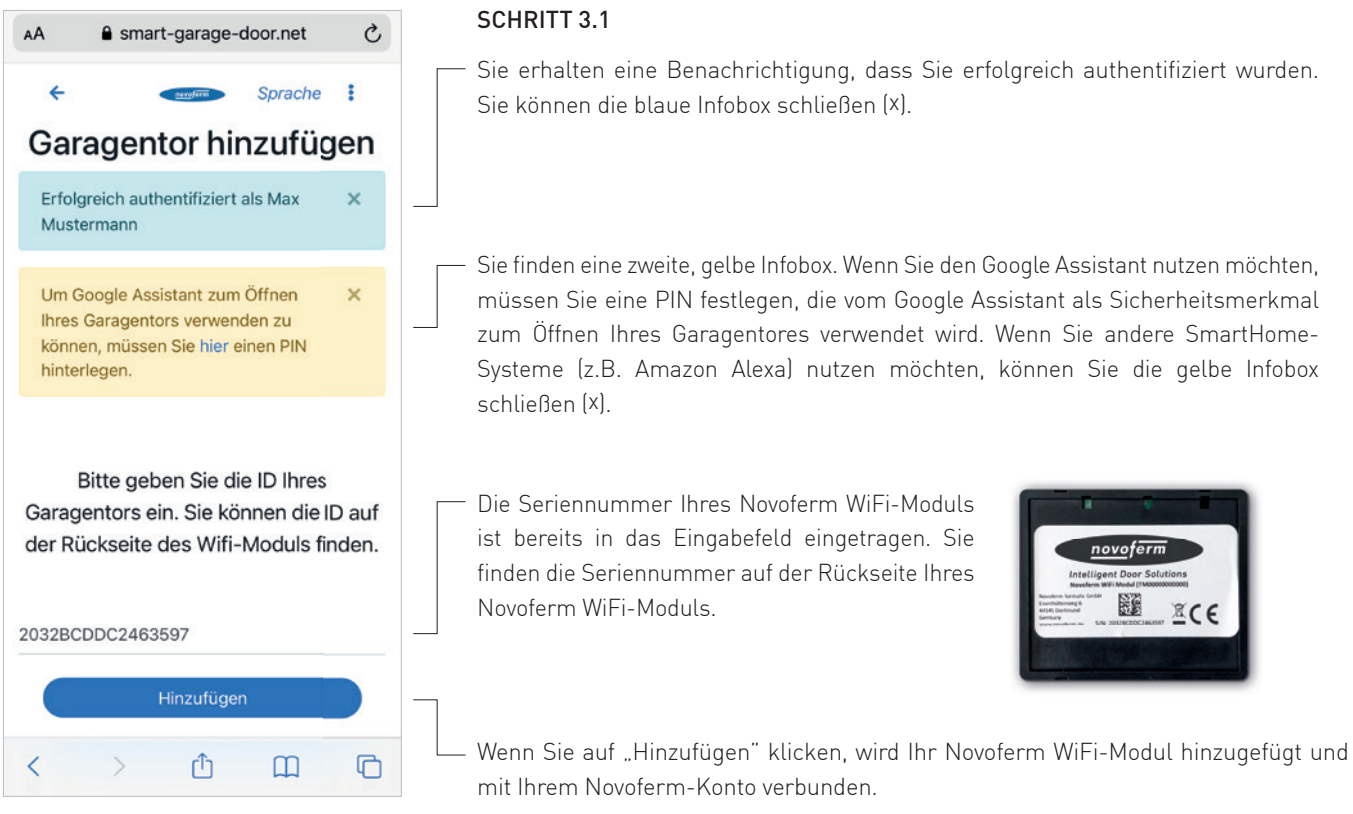

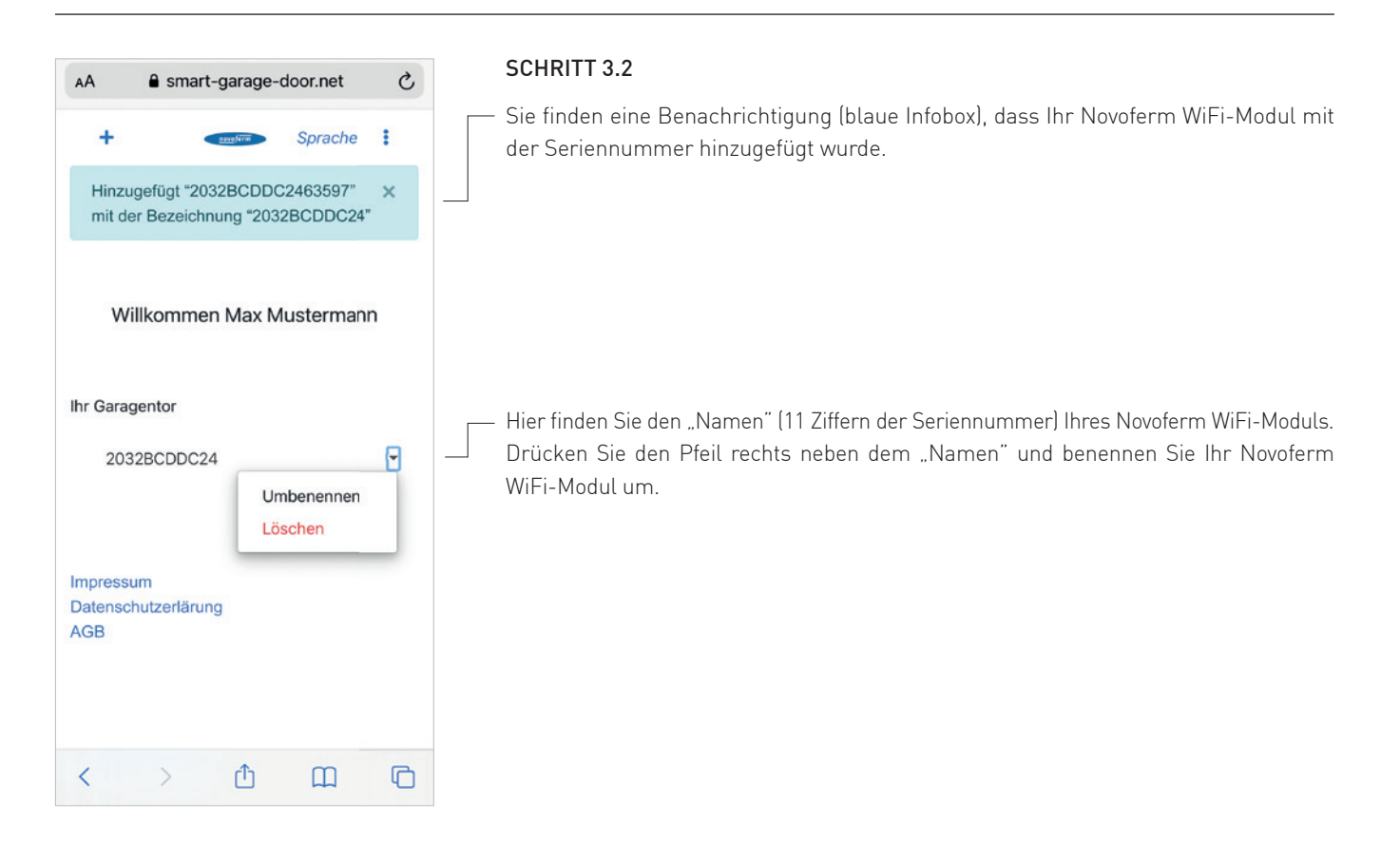

### SCHRITT 3: VERBINDUNG NOVOFERM BENUTZERKONTO MIT WIFI-MODUL

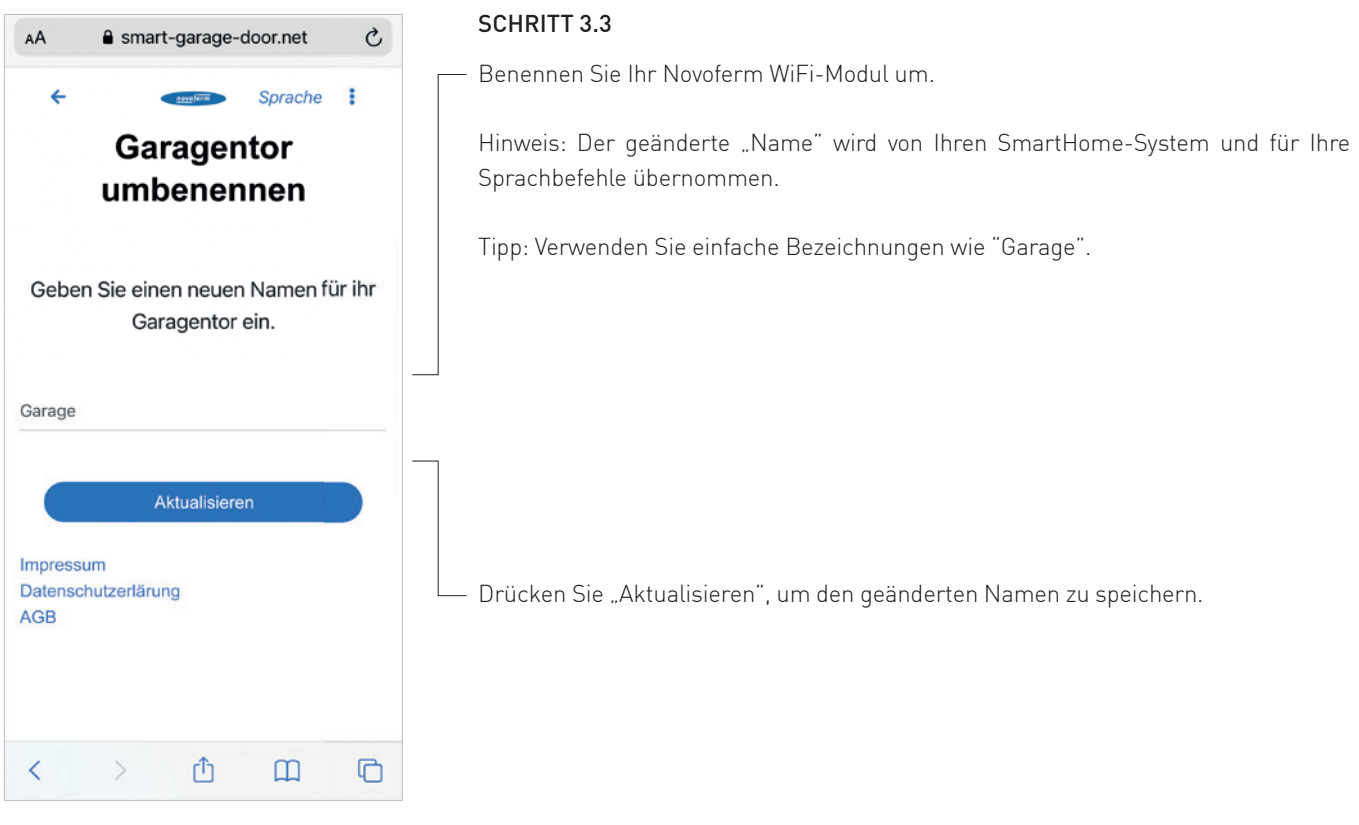

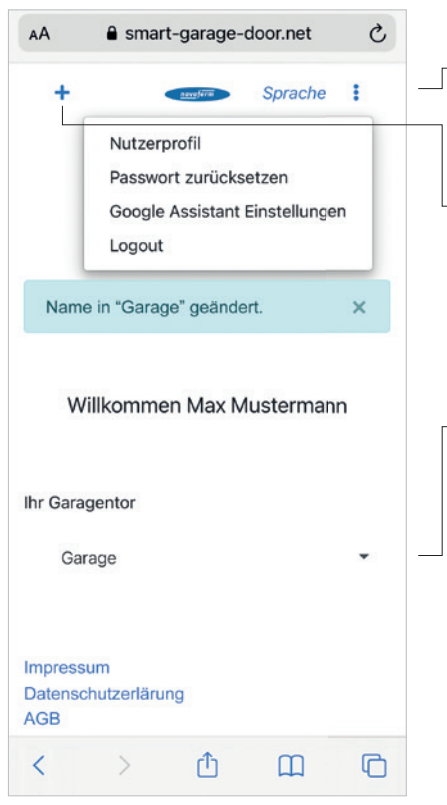

#### SCHRITT 3.4

- Herzlichen Glückwunsch! Sie haben Ihr Novoferm WiFi-Modul erfolgreich in Ihr Heimnetzwerk integriert und mit Ihrem Novoferm-Profil/ Konto verbunden. Bitte loggen Sie sich aus und schließen Sie den Browser.
- Wenn Sie sich neu anmelden oder ein neues Modul hinzufügen möchten, gehen Sie bitte auf https://smart-garage-door.net und drücken Sie auf das Plus.

Sie werden automatisch zum gesicherten Anmeldeverfahren weitergeleitet: https://tormatic.eu.auth0.com

Sie können Ihr Profil bearbeiten, den "Namen des Garagentores" ändern, Google Assistant Einstellungen anpassen oder ein weiteres Novoferm WiFi-Modul hinzufügen.

Bitte öffnen Sie die SmartHome App mediola® IQONTROL NEO.

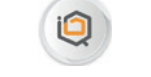

mediola® IQONTROL NEO

Hinweis: Wenn Sie die SmartHome App von mediola® noch nicht installiert haben, gehen Sie bitte zum "App- oder Google Play Store", um die App herunterzuladen und folgen Sie den Anweisungen innerhalb der App, um ein neues Konto zu erstellen.

# SCHRITT 4: MEDIOLA<sup>®</sup> IQONTROL NEO (0

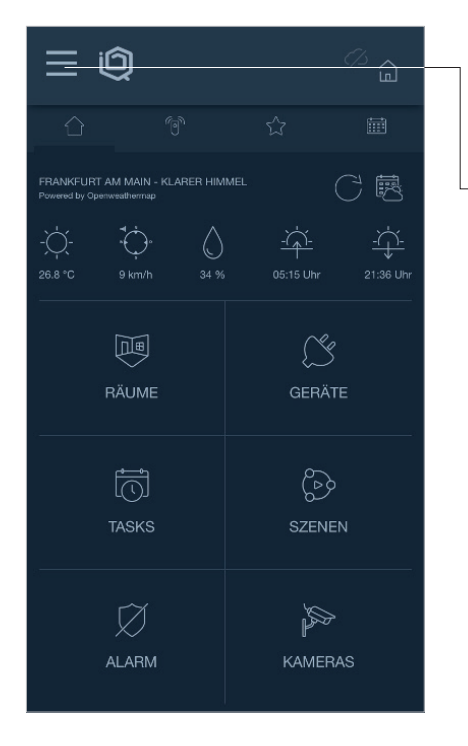

### SCHRITT 4.1

Nachdem Sie das AIO GATEWAY mit der App IQONTROL NEO in Betrieb genommen und Ihre Cloud-Services aktiviert haben, müssen Sie wie folgt vorgehen.

Öffnen Sie das Menü und klicken Sie auf "Account".

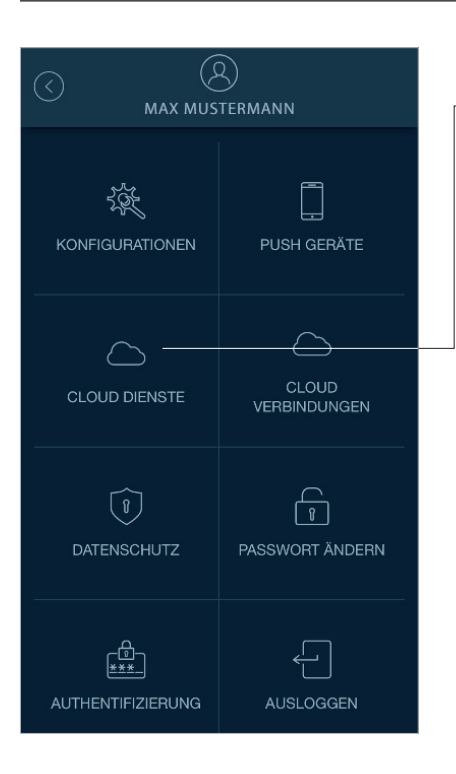

#### SCHRITT 4.2

Öffnen Sie nun die "Cloud Dienste".

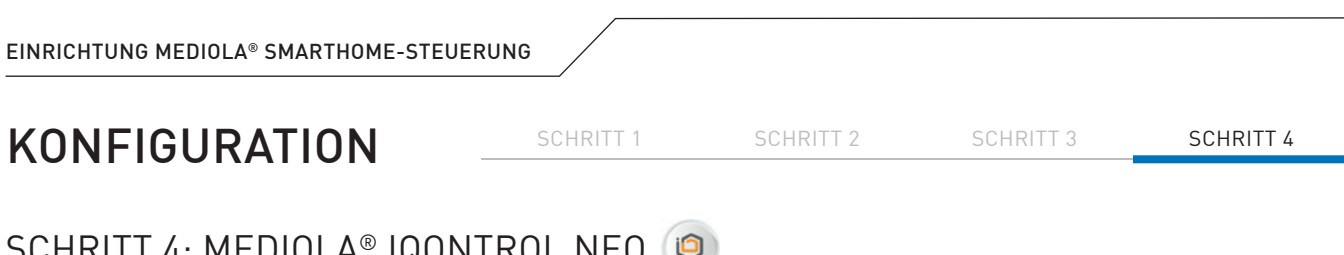

#### SCHRITT 4: MEDIOLA® IQONTROL NEO  $\mathbf{G}$

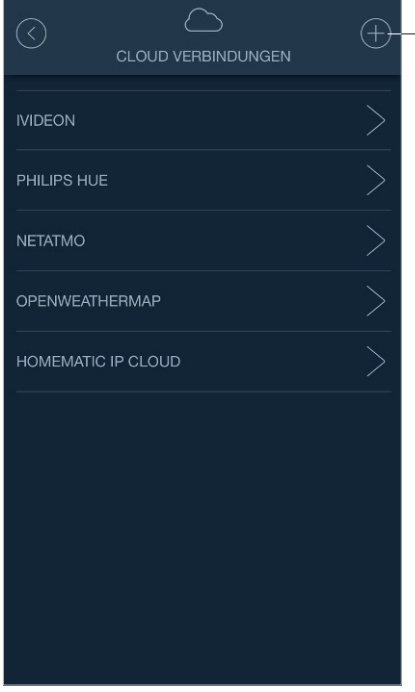

### SCHRITT 4.3

Legen Sie eine neue Cloud Verbindung an, indem Sie auf "Plus" klicken.

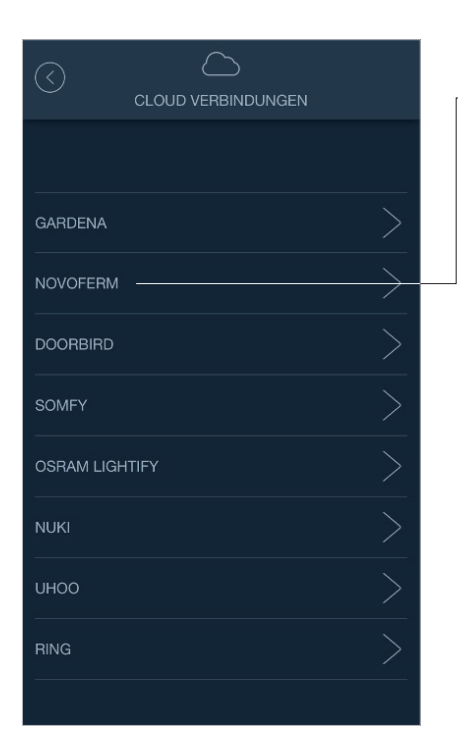

#### SCHRITT 4.4

Wählen Sie "Novoferm" als Hersteller.

SCHRITT 1 SCHRITT 2 SCHRITT 3 SCHRITT 4

## SCHRITT 4: MEDIOLA<sup>®</sup> IQONTROL NEO (9)

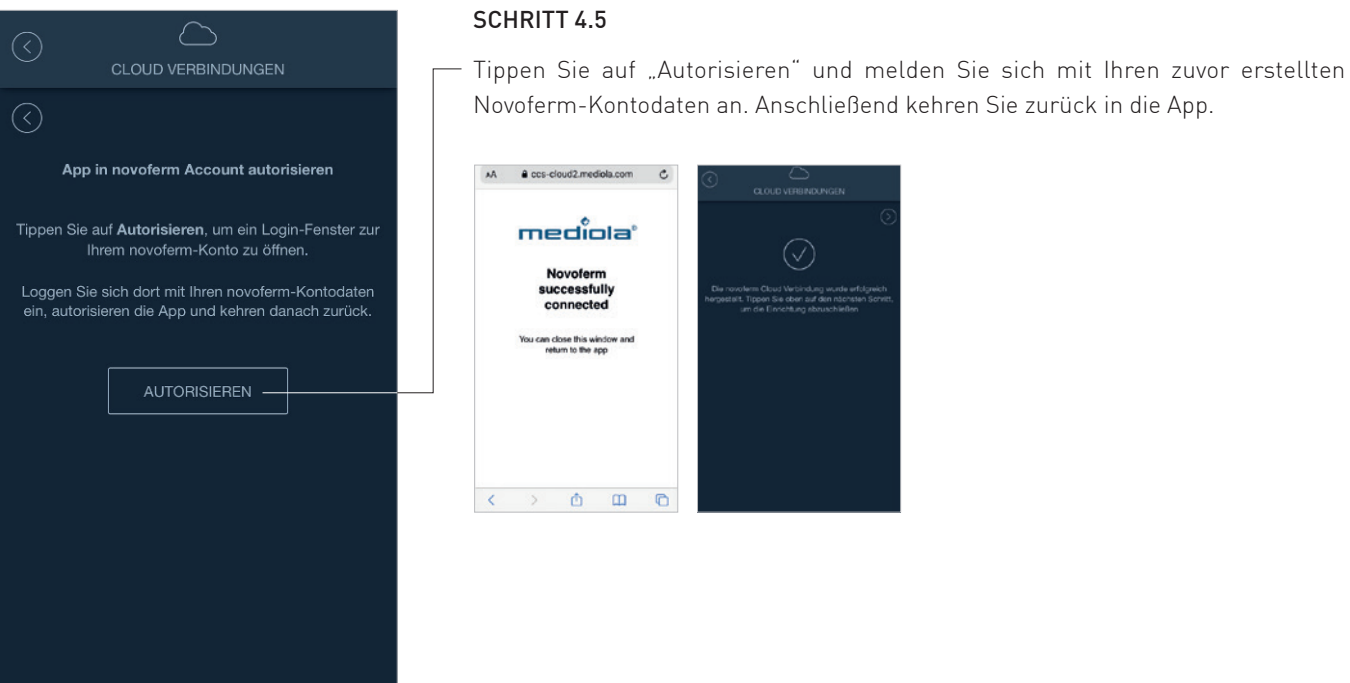

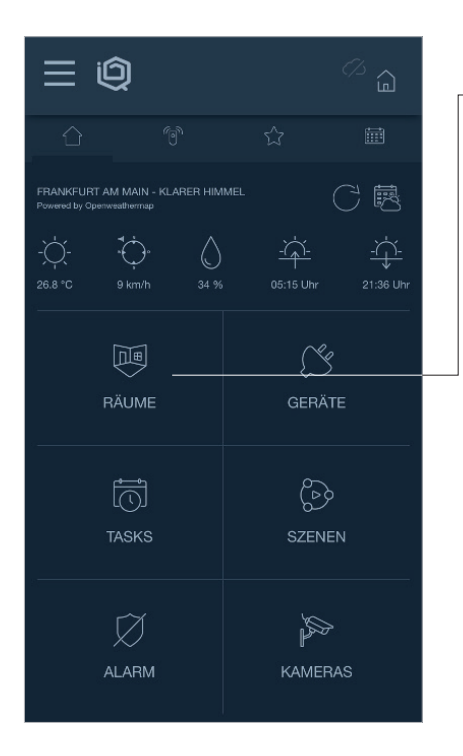

#### SCHRITT 4.6

Als nächstes wird ein neuer Raum erstellt. Klicken Sie dafür auf dem Startbildschirm auf "Räume".

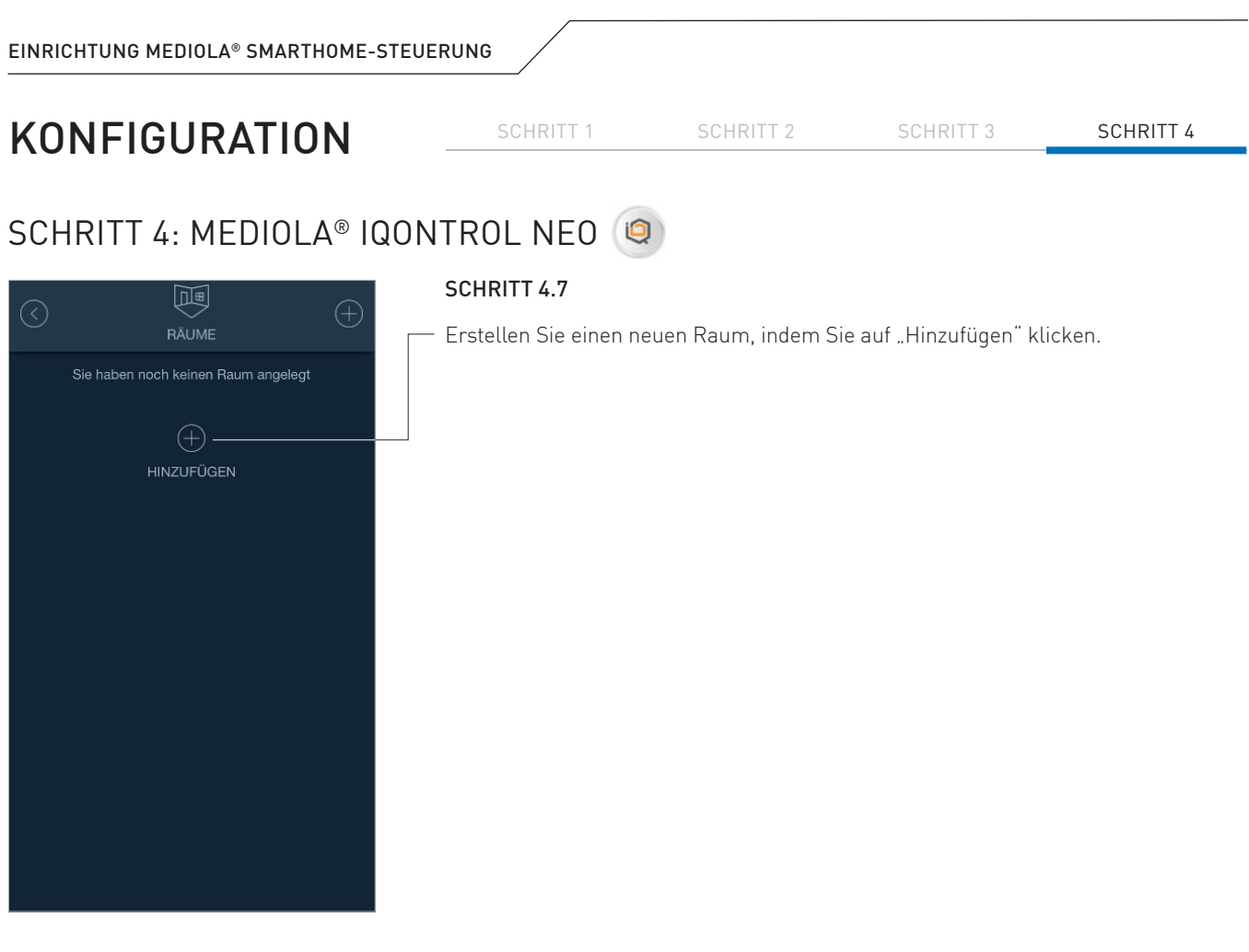

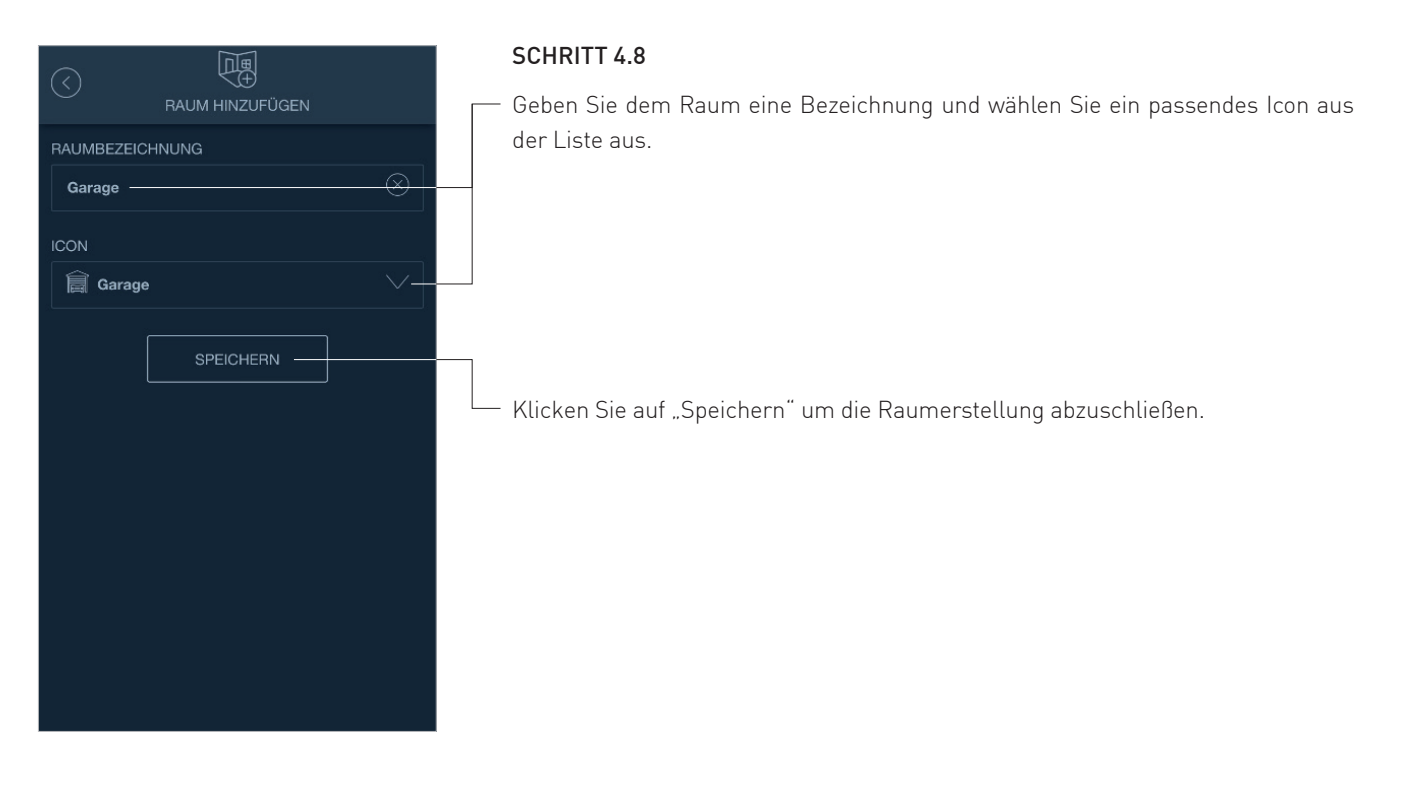

# SCHRITT 4: MEDIOLA<sup>®</sup> IQONTROL NEO (9)

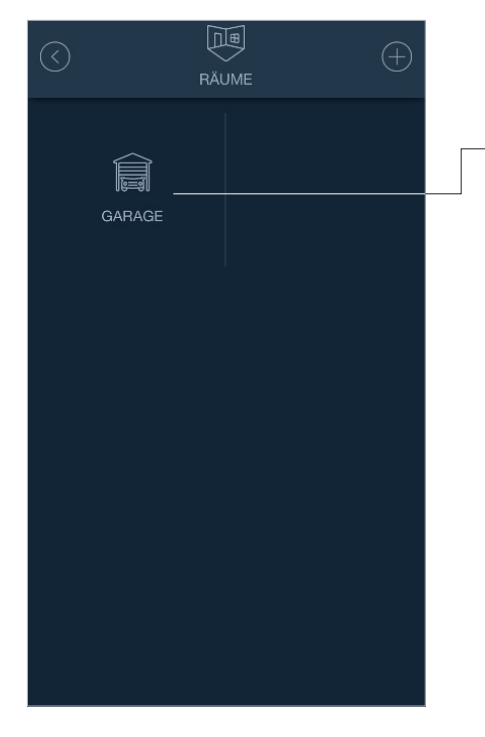

#### SCHRITT 4.9

Anschließend gelangen Sie zurück in die Raumübersicht.

SCHRITT 1 SCHRITT 2 SCHRITT 3 SCHRITT 4

Klicken Sie auf den neu erstellten Raum.

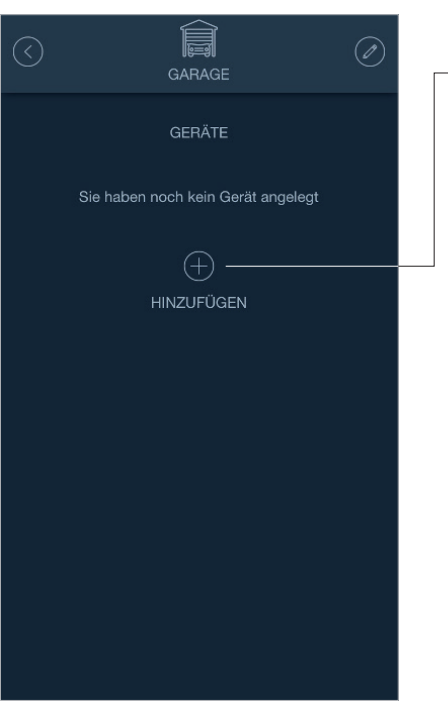

#### SCHRITT 4.10

Um dem Raum ein neues Gerät zuzuweisen, klicken Sie auf "Hinzufügen".

## SCHRITT 4: MEDIOLA<sup>®</sup> IQONTROL NEO (9)

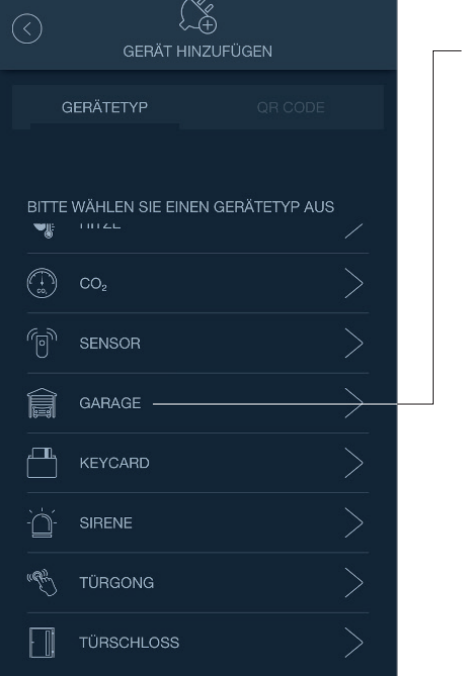

### SCHRITT 4.11

Wählen Sie den Gerätetyp "Garage" aus.

SCHRITT 1 SCHRITT 2 SCHRITT 3 SCHRITT 4

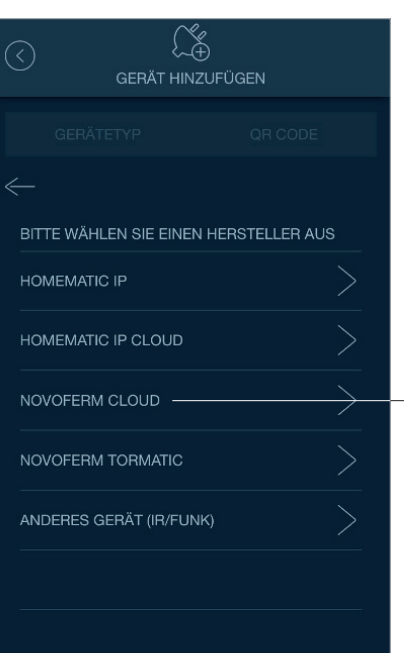

#### SCHRITT 4.12

- Wählen Sie als Hersteller "Novoferm Cloud".

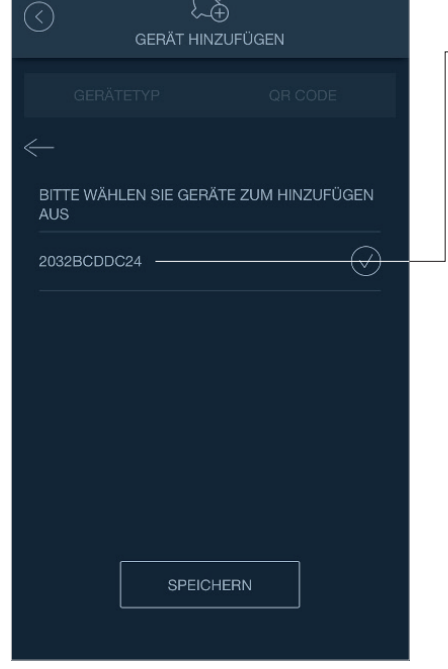

auf "Speichern".

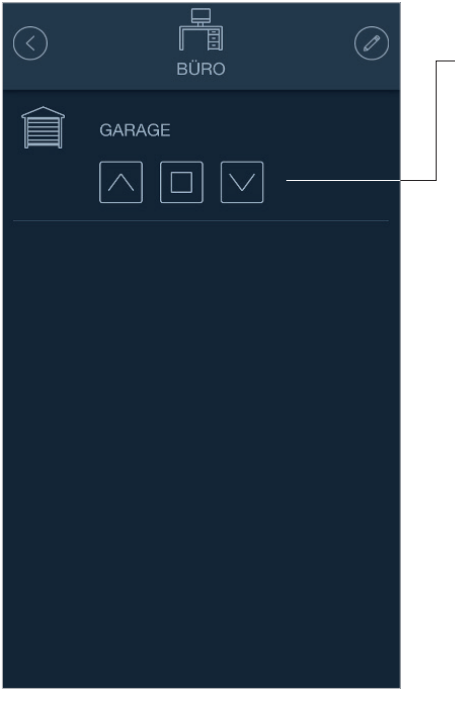

#### SCHRITT 4.14

Nun kann das "Garagentor" gesteuert werden. Mit dem Pfeil nach oben wird das Tor geöffnet, mit dem Pfeil nach unten geschlossen und mit dem mittleren Button kann der Vorgang angehalten werden.

```
SCHRITT 1 SCHRITT 2 SCHRITT 3 SCHRITT 4
```
## SCHRITT 4: MEDIOLA<sup>®</sup> IQONTROL NEO (9)

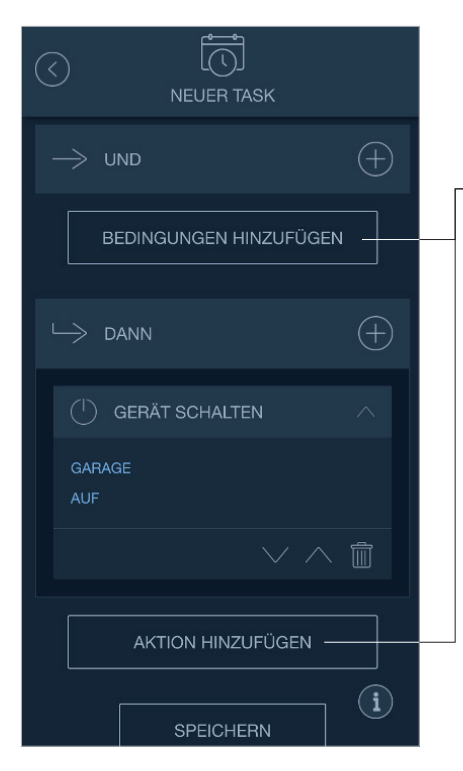

#### SCHRITT 4.15

Über die App IQONTROL NEO kann das Novoferm Garagentor in verschiedene Tasks und Szenen eingebunden werden.

Klicken Sie dafür auf dem Startbildschirm auf "Tasks" und legen Sie einen neuen Task an. Fügen Sie anschließend eine "Bedingung" und eine damit verbundene "Aktion" hinzu.

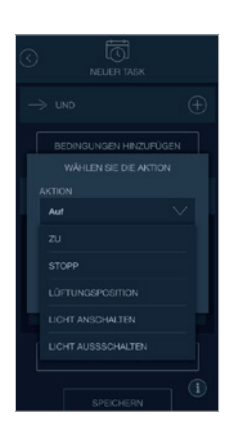

# ZURÜCKSETZEN

Wenn Sie das Novoferm WiFi-Modul auf die Werkseinstellungen zurücksetzen möchten, befolgen Sie die nachstehenden Schritte.

### ZURÜCKSETZEN DES NOVOFERM WIFI-MODULS

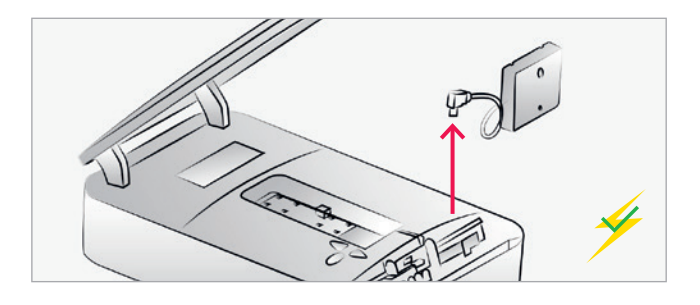

### MODULVERBINDUNG TRENNEN

Trennen Sie das Novoferm WiFi-Modul von dem Antrieb.

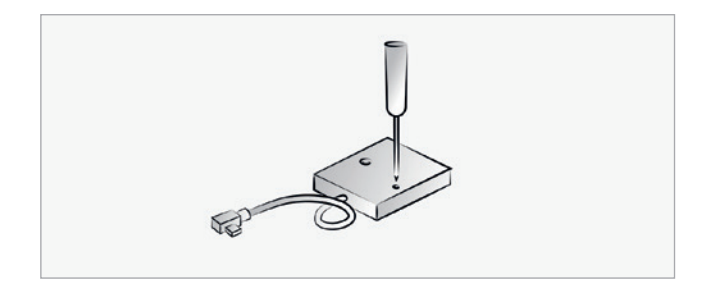

### RESET-TASTE DRÜCKEN

Drücken Sie die Reset-Taste mit einem dünnen Gegenstand und halten Sie diese durchgehend gedrückt.

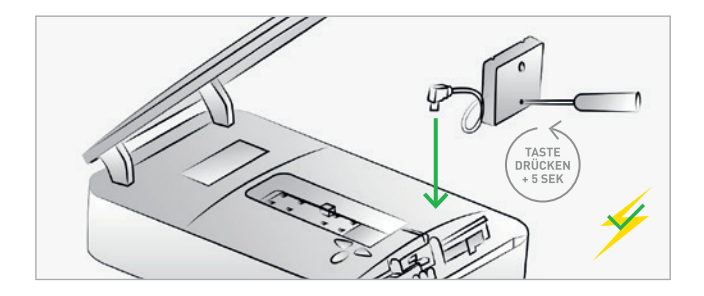

#### MODUL VERBINDEN

Während der Antrieb an das Stromnetz angeschlossen ist, schließen Sie das Novoferm WiFi-Modul an die Mini-USB-Schnittstelle an, während Sie die Reset-Taste weiterhin gedrückt halten. Halten Sie die Reset-Taste nach dem Anschluss weitere 5 Sekunden lang gedrückt.

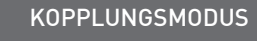

Nun befindet sich das Novoferm WiFi-Modul im "Kopplungsmodus" und der Hotspot des Novoferm WiFi-Moduls ist verfügbar.

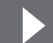

Folgen Sie den Schritten ab Seite 5, um die App einzurichten und die Konfiguration abzuschließen.

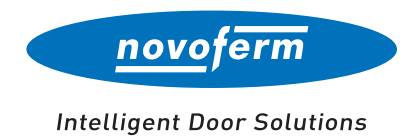

#### **Online für Sie unterwegs:**

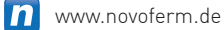

- www.youtube.com/NovofermVideos  $\mathbf{L}$
- www.linkedin.com/company/novoferm **lin**
- www.instagram.com/novoferm\_de <u>ල</u>
- www.facebook.com/novofermDE**F**

#### **Novoferm Vertriebs GmbH**

Schüttensteiner Straße 26 D-46419 Isselburg Tel.: (0 28 50) 9 10-700 Fax: (0 28 50) 9 10-646 E-Mail: vertrieb @novoferm.de